**Manuel opérationnel du**: 15.08.2016

# Gestion en ligne de Solarfox®

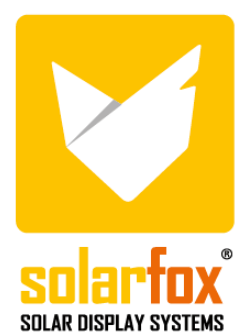

## <span id="page-1-0"></span>Table des matières

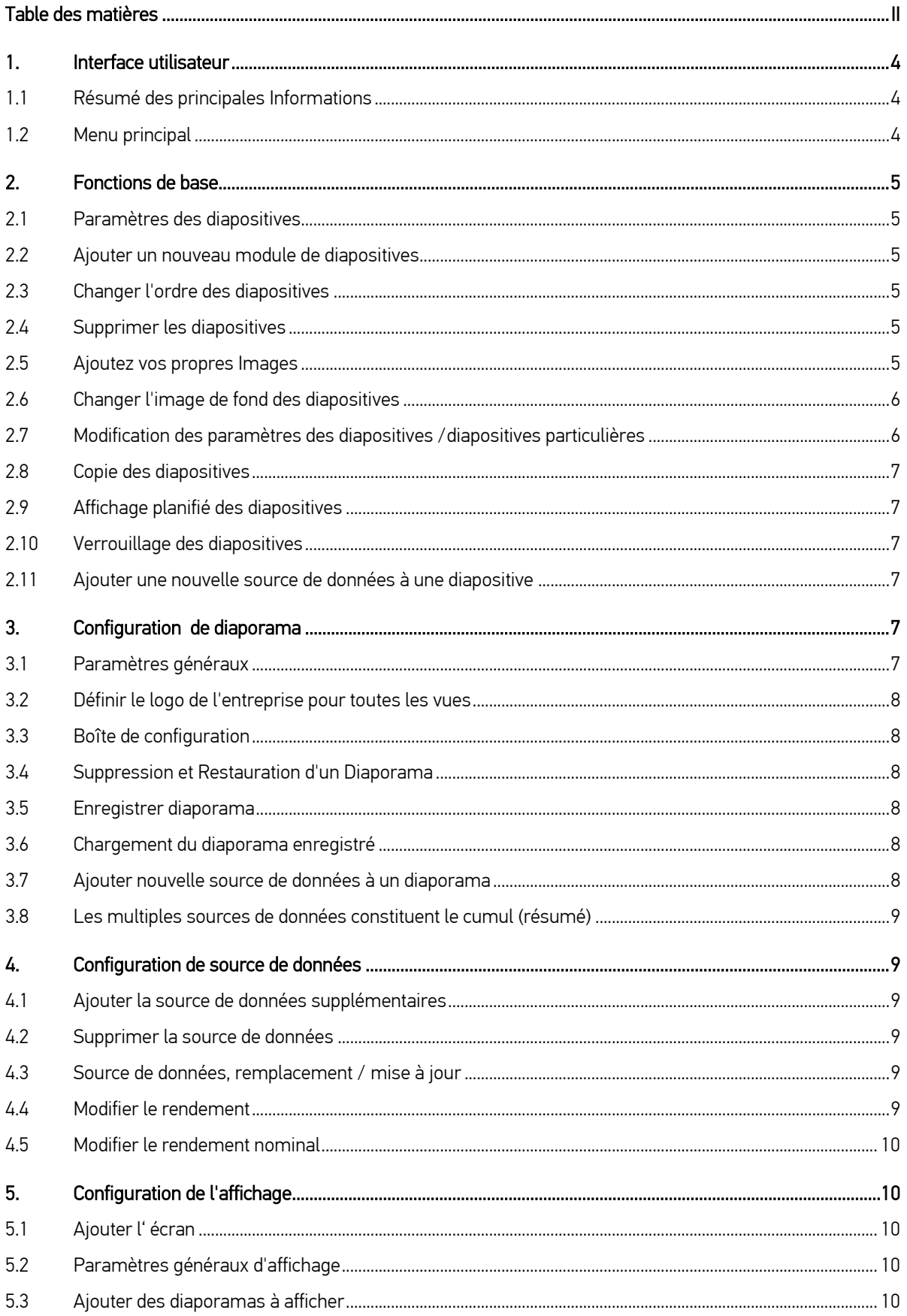

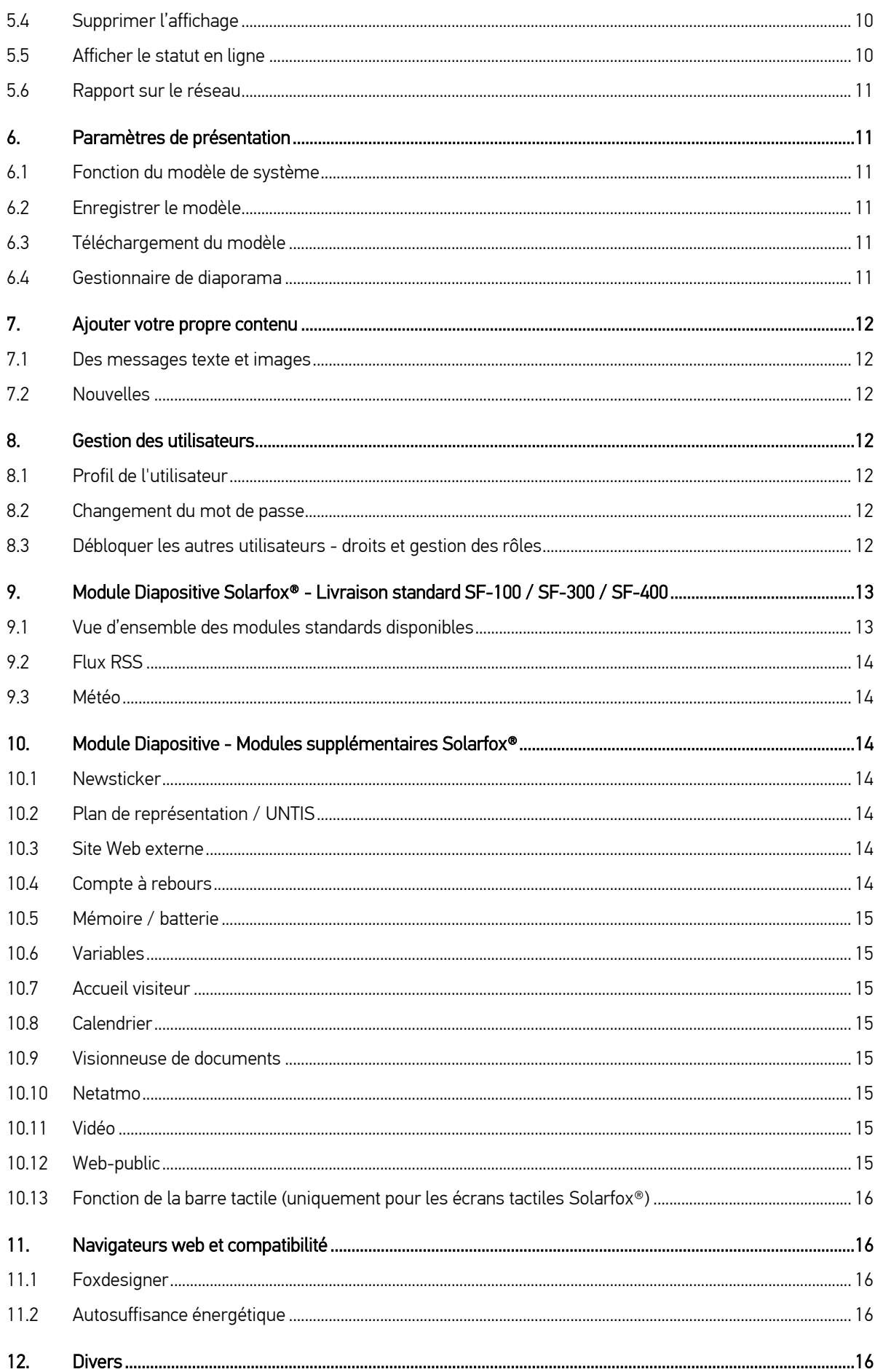

## <span id="page-3-0"></span>1. Interface utilisateur

L'Interface utilisateur de gestion en ligne de Solarfox® est divisée en quatre grandes sections :

- A) Barre de gauche : Gestion de diaporama(s), des affichages et des sources de données
- B) Barre de menus : Les différentes fonctions de l'interface
- C) Vue en diaporama : séquence, temps d'affichage et l'adaptation des différentes diapositives (Vues)
- D) Barre de droite : actualité, aide, modules disponibles, téléchargement d'image, signaler un problème, gestionnaire de diaporama

#### <span id="page-3-1"></span>1.1 Résumé des principales Informations

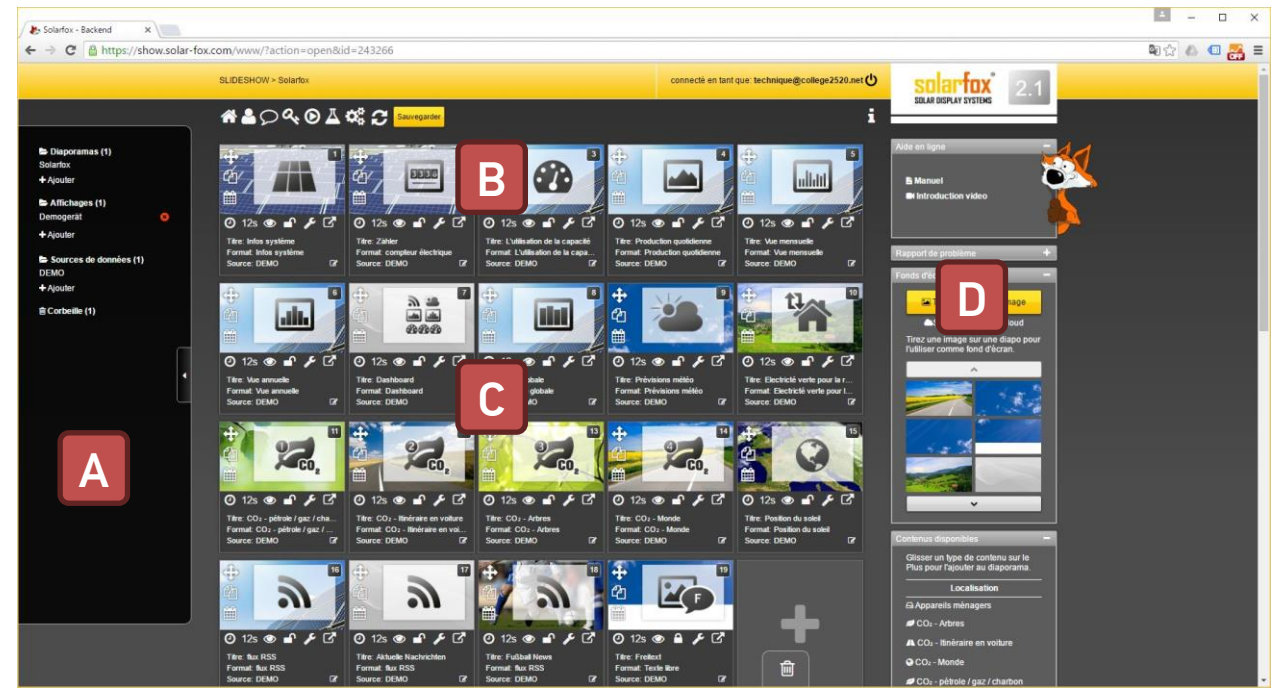

#### <span id="page-3-2"></span>1.2 Menu principal

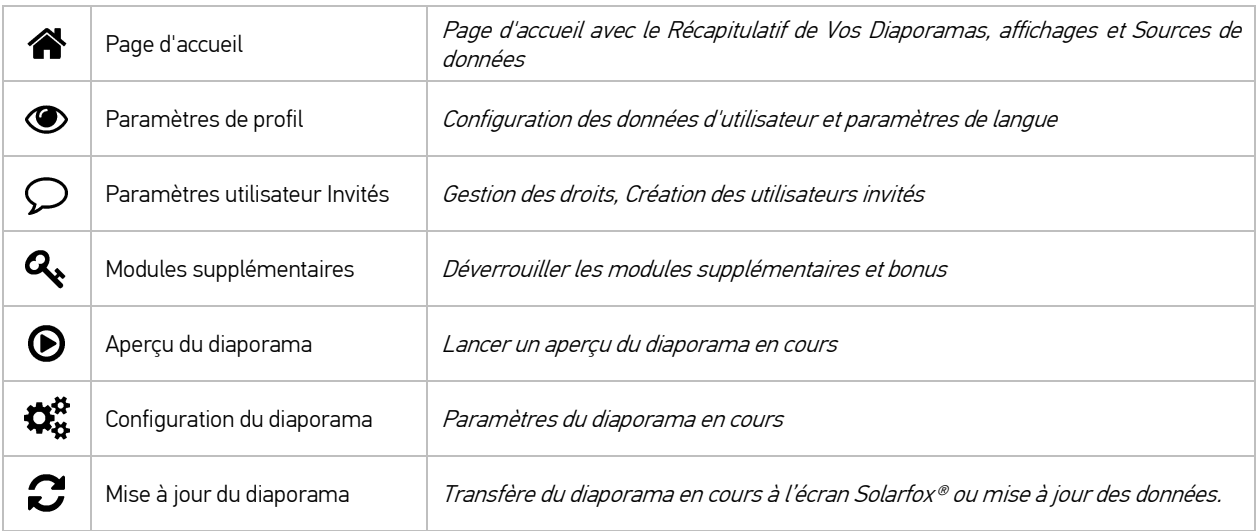

## <span id="page-4-0"></span>2. Fonctions de base

#### <span id="page-4-1"></span>2.1 Paramètres des diapositives

Les diapositives doivent être affichées en vue unique sur l'écran pendant une certaine période du temps. Chaque diapositive peut être configurée individuellement. Vous trouverez ci-dessous les options de configuration suivantes.

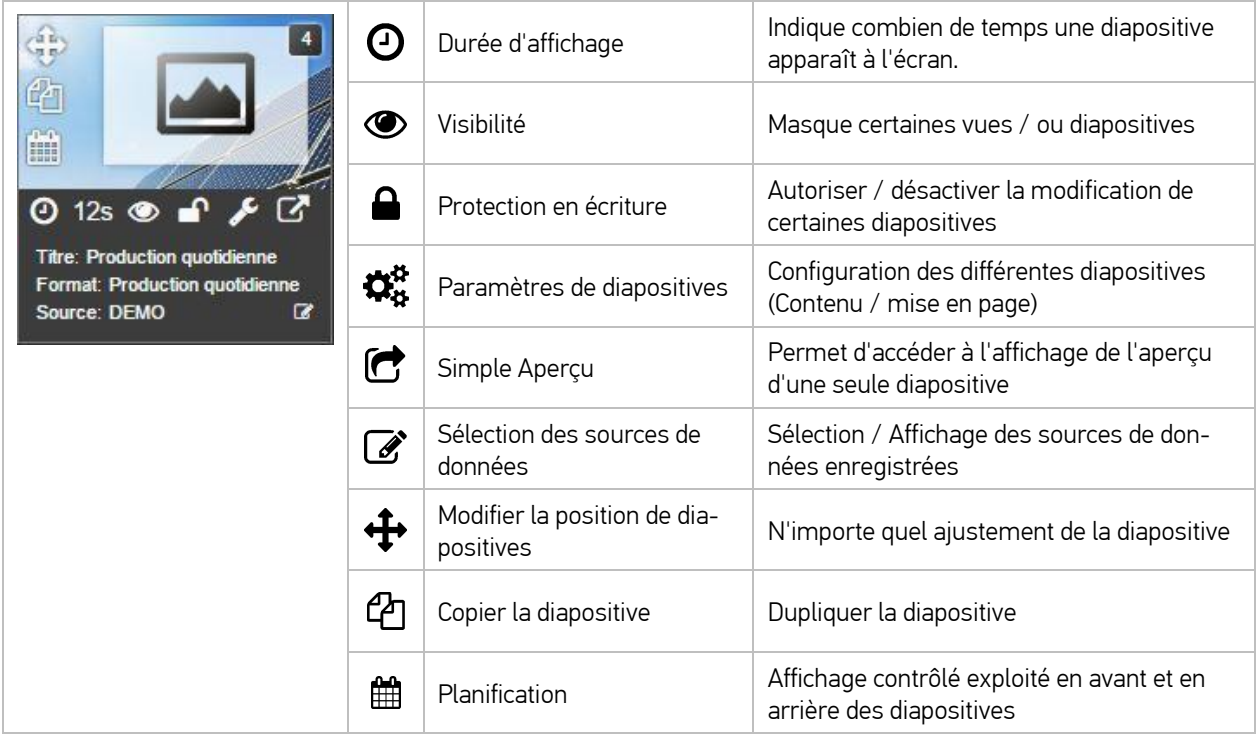

#### <span id="page-4-2"></span>2.2 Ajouter un nouveau module de diapositives

Vous pouvez ajouter un nouveau module, en faisant glisser la barre de droite, puis sélectionnez le module à partir du contenu disponible à la fin du diaporama sur le "+". Ainsi, une nouvelle diapositive avec le module souhaité est ajoutée.

#### <span id="page-4-3"></span>2.3 Changer l'ordre des diapositives

Pour modifier l'ordre des diapositives individuelles, vous devez cliquer sur le coin supérieur gauche de chaque " croix" de diapositive avec le bouton gauche de la souris et maintenez, puis vous pouvez faire glisser le curseur vers la position souhaitée.

#### <span id="page-4-4"></span>2.4 Supprimer les diapositives

Pour supprimer une diapositive souhaitée, vous pouvez devez employer la fonction glisser-déposer sur l'icône de la Corbeille. Elle est située en bas à droite de l'écran.

#### <span id="page-4-5"></span>2.5 Ajoutez vos propres images

Vous avez la possibilité de télécharger vos propres images depuis votre bureau ou votre ordinateur et de les insérer comme une image de fond de diapositives. Ici, vous pouvez, par exemple, utiliser des images à partir de votre appareil photo numérique. Vous pouvez télécharger des fichiers JPG ou PNG.

Le téléchargement des images se fait dans l'ordre suivant :

- Etape 1: Cliquez sur le bouton jaune "Télécharger image" dans la barre de droite. Cela va ouvrir un explorateur de fichiers.
- Etape 2: Recherchez l'image souhaitée sur votre ordinateur puis cliquez sur "Ouvrir".
- Etape 3: Sélectionnez la section d'image souhaitée. L'image est automatiquement recadrée au format 16:9 de l'écran Solarfox®. Ensuite, cliquez sur "Enregistrer". Ensuite, en dessous du bouton de téléchargement, vous trouverez l'image téléchargée.

#### <span id="page-5-0"></span>2.6 Changer l'image de fond des diapositives

Faites glisser l'image souhaitée par la fonction glisser-déposer dans une diapositive de votre choix.

(Pour ce faire, rendez-vous avec la souris sur l'image téléchargée et maintenez enfoncer le bouton gauche de la souris, faites glisser l'image sur la diapositive désirée, ensuite relâchez le bouton de la souris.)

#### <span id="page-5-1"></span>2.7 Modification des paramètres des diapositives /diapositives particulières

Chaque module de diapositives a des options de réglage particulières. Celles-ci sont basées sur le contenu du module respectif. Nous nous abstenons à ce stade, de décrire chaque module particulièrement. Car la plupart des modules ont des options de réglage similaires, une configuration typique sera décrite ci-dessous en utilisant l'exemple du module de diapositive "vue du jour".

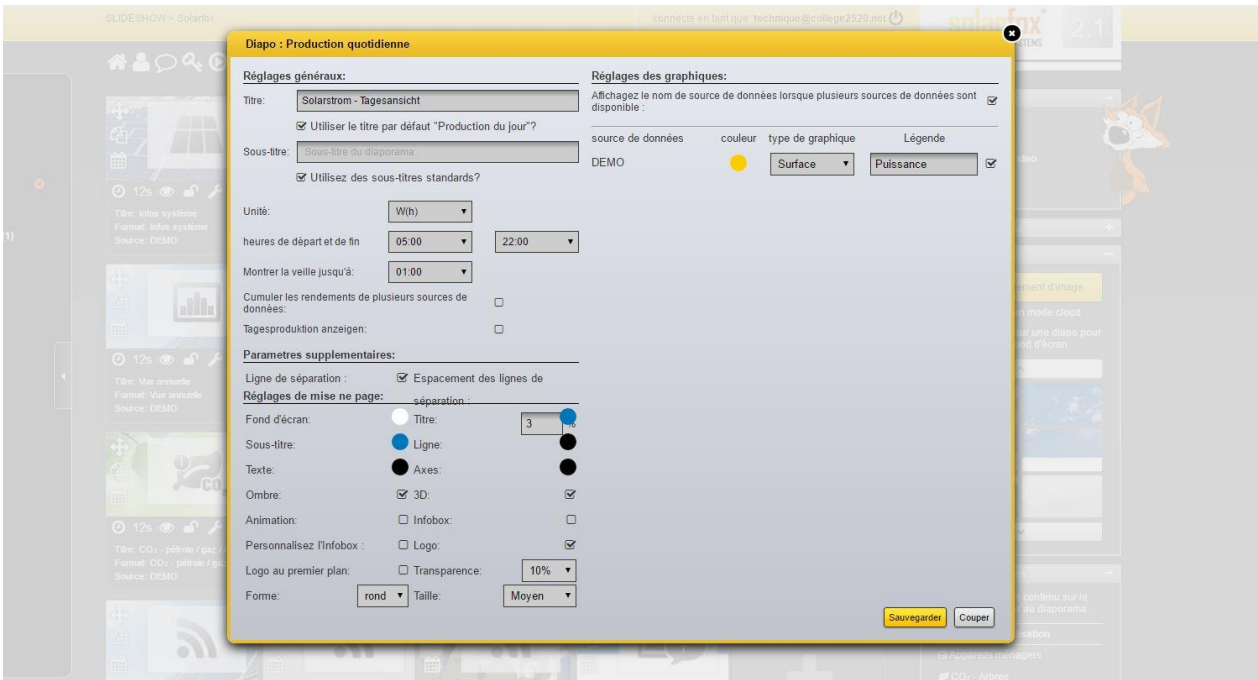

Réglages du diaporama sur l'exemple de la vue du jour :

Pour chaque diapositive, vous pouvez définir des paramètres particuliers. Les paramètres sont principalement liés à l'aspect visuel des diapositives respectives, c'est à dire les titres et sous-titres, ainsi que les couleurs.

#### <span id="page-6-0"></span>2.8 Copiedes diapositives

Pour copier une diapositive, vous devez cliquer sur le côté gauche de la diapositive sur la deuxième icône (icône avec deux documents). Par la suite, la diapositive en question est copiée et insérée dans la diapositive originale.

#### <span id="page-6-1"></span>2.9 Affichage planifié des diapositives

Avec la planification des diapositives, vous pouvez spécifier sur quels jours et à quelle heure une diapositive particulière est affichée. La planification des diapositives peut être trouvée sur le côté gauche (l'icône de calendrier) de chaque diapositive.

#### <span id="page-6-2"></span>2.10 Verrouillage des diapositives

Les diapositives particulières peuvent être verrouillées en cliquant avec le bouton gauche de la souris sur l'icône de cadenas. Lorsque le verrou est activé, aucun changement ne peut être fait à la diapositive.

#### <span id="page-6-3"></span>2.11 Ajouter une nouvelle source de données à une diapositive

Si vous souhaitez ajouter à une seule ou quelques diapositives, une source de données supplémentaire, vous pouvez aussi faire cela se basant sur la diapositive. S'il vous plaît procéder comme suit :

- Etape 1: Ouvrez à la gestion en ligne de la barre de gauche.
- Etape 2: Sélectionnez le diaporama souhaité à partir de la barre latérale.
- Etape 3: Cliquez sur la diapositive en question ou désirée dans la partie inférieure droite de" définir source de données".
- Etape 4: Elle ouvre une fenêtre, à l'aide des sources de données existantes. Vous devez cliquer sur la case pour attribuer une source de données. Cliquez ensuite sur le bouton "Appliquer".
- <span id="page-6-4"></span>Etape 5: Cliquez sur l'icône de prévisualisation pour vérifier l'apparence.

## 3. Configuration du diaporama

#### <span id="page-6-5"></span>3.1 Paramètres généraux

Dans les paramètres généraux d'un diaporama, vous pouvez spécifier tous les paramètres essentiels du diaporama, tels que le système de mesure, format de l'heure, le format de date, le format numérique, la langue, l'orientation de l'affichage, etc.

En outre, vous pouvez définir les paramètres importants suivants pour le diaporama :

- 1) Ajouter un logo, qui s'affiche sur chaque diapositive. (voir 3.2)
- 2) Le contenu de la boîte d'information (Zone de gauche) (voir 3.3)
- 3) Le Newsticker (lorsque le module de diapositives est déverrouillé)
- 4) Variables (lorsque le module de diapositives est déverrouillé)

#### <span id="page-7-0"></span>3.2 Définir le logo de l'entreprise pour tous les vues

Sélectionnez avec le bouton gauche de la souris le diaporama souhaité. Allez ensuite en haut de l'écran sur les paramètres du diaporama (roue dentée) et cliquez sur la région "Logo" de l'image de téléchargement. Par la suite, un aperçu de la diapositive s'ouvre dans lequel vous devez télécharger l'image souhaitée dans le coin inférieur gauche sur le bouton "envoi d'images". L'Image apparaît dans l'aperçu en bas de l'image. Ici, vous pouvez maintenant sélectionner l'Image souhaitée n'importe où dans la diapositive par la fonction glisser-déposer. Puis dans le coin supérieur droit, appuyez sur le bouton « Enregistrer ». Le logo est affiché dans chaque diapositive sur la position souhaitée.

#### <span id="page-7-1"></span>3.3 Boîte de configuration

Vous pouvez afficher une infobox avec un contenu personnalisable sur chaque diapositive dans le coin supérieur gauche. Pour activer l'infobox, vous devez aller dans les paramètres du modèle (tube à essai) dans les modèles Master. Là, Vous pouvez définir sur quelle diapositive l'infobox s'affichera.

Dans les paramètres du diaporama (roue dentée), vous pouvez sélectionner les variables souhaitées et également entrer vos propres textes. Le contenu sélectionné et vos propres textes seront affichés dans la boîte d'information.

#### <span id="page-7-2"></span>3.4 Suppression et restauration d'un diaporama

Cliquez sur le diaporama en question par l'icône de la corbeille (ci-dessous). Puis, vous êtes alors invité à confirmer la suppression, entrez le nom du diaporama. Ici il convient de noter l'orthographe exacte. AVERTISSEMENT : Si vous confirmez la suppression, tout le contenu sera supprimé et ne peut pas être restauré.

#### <span id="page-7-3"></span>3.5 Enregistrer le diaporama

Vous pouvez enregistrer un diaporama en cliquant sur le gestionnaire de diaporama (ci-dessous à droite), attribuer un nom de diapositives et cliquez sur Enregistrer le diaporama. Par la suite, l'ensemble du diaporama est enregistré sous le nom spécifié. De cette façon, Vous pouvez également sauvegarder votre diaporama afin de les reprendre par la suite.

#### <span id="page-7-4"></span>3.6 Chargement du diaporama enregistré

Vous pouvez charger un diaporama enregistré, par le gestionnaire de diaporama. S'il vous plaît veuillez noter que tout le contenu existant sera remplacé ou supprimé.

#### <span id="page-7-5"></span>3.7 Ajouter nouvelle source de données à un diaporama

Si vous souhaitez ajouter une source de données supplémentaires (par exemple : l'installation photovoltaïque supplémentaire ou la consommation d'énergie) à toutes les vues de diapositives d'un diaporama, vous pouvez le faire dans l'aperçu du diaporama.

- Etape 1: Ouvrez la barre latérale gauche, puis cliquez sur "Ajouter" Sources de données
- Etape 2: Enregistrer la source de données.
- Etape 3: Cliquez ensuite sur la gestion en ligne à partir du menu principal "Accueil" (l'icône "maison").
- Etape 4: Cliquez avec le bouton gauche de la souris sur la source de données et maintenez le bouton de la souris enfoncé. Faites glisser la source de données en question diaporama et relâchez le bouton de la souris.
- Etape 5: Vous pouvez maintenant spécifier si vous voulez remplacer la source de données existante ou ajouter.
- Etape 6: Cliquez sur le diaporama concerné et faites appel à une diapositive avec la fonction de prévisualisation ou cliquez sur le bouton "play"

#### <span id="page-8-0"></span>3.8 Les multiples sources de données constituent le cumul (résumé)

Lorsque vous affectez à une diapositive de multiples sources de données, il recevra automatiquement des couleurs différentes, de sorte que l'on pourra identifier à la source de données. Il est également possible de représenter un résumé (cumulatif), des rendements des sources de données. Pour cela, l'on doit configurer la diapositive sur la clé dans une diapositive : Cliquez. Vous activez les cases suivantes : " Cumuler les rendements de plusieurs sources de données"

## <span id="page-8-1"></span>4. Configuration de source de données

#### <span id="page-8-2"></span>4.1 Ajouter la source de données supplémentaires

Lorsque vous affectez à une diapositive de multiples sources de données, il recevra automatiquement des couleurs différentes, de sorte que l'on pourra identifier à la source de données. Il est également possible de représenter un résumé (cumulatif), des rendements des sources de données. Pour cela, l'on doit configurer la diapositive sur la clé dans une diapositive : Cliquez. Vous activez les cases suivantes : " Cumuler les revenus de plusieurs sources de données".

#### <span id="page-8-3"></span>4.2 Supprimer la source de données

Une source de données peut être supprimée en sélectionnant la source de données souhaitée dans la barre latérale gauche, puis cliquez en haut à droite de l'icône de la corbeille. Pour confirmer la suppression, vous devez entrer le nom de la source de données.

#### <span id="page-8-4"></span>4.3 Source de données, remplacement / mise à jour

Pour remplacer une source de données, vous devez supprimer la source de données existante, puis ajouter de nouveau sur le "+".

Vous pouvez lire les données de sortie de la source de données existante à nouveau en cliquant sur "Lire les nouvelles données de sortie".

#### <span id="page-8-5"></span>4.4 Modifier le rendement

- Etape1 : Sélectionnez la source de données à modifier dans la barre latérale gauche en cliquant avec le bouton gauche de la souris.
- Etape2 : Dans l'écran suivant, vous verrez dans le volet gauche un bouton intitulé « Modifier le rendement ». Vous pouvez sélectionner en cliquant également dessus.
- Etape3 : Vous pouvez désormais ajouter des données de rendement sous forme de « Wh » et modifier. Puis cliquez sur le bouton « Enregistrer », maintenant vous devez entrer le nom de la source de données pour confirmer.

#### <span id="page-9-0"></span>4.5 Modifier le rendement nominal

- Etape 1: Sélectionnez la source de données à modifier dans la barre latérale gauche en cliquant avec le bouton gauche de la souris.
- Etape 2: Dans l'écran suivant, vous verrez dans le volet gauche un bouton intitulé "modifier le rendement nominal". Vous pouvez également sélectionner en cliquant dessus.
- Etape 3: Maintenant, vous avez la possibilité de configurer manuellement le rendement nominal. Pour ce faire, entrez le rendement annuel spécifique, et la capacité nominale de l'installation. Puis il calcule automatiquement la répartition mensuelle des rendements sur la base des pourcentages préétablis.
- Etape 4: Une fois que vous avez terminé les réglages, enregistrez en cliquant sur le bouton jaune "Enregistrer" en bas.

## <span id="page-9-1"></span>5. Configuration de l'affichage

#### <span id="page-9-2"></span>5.1 Ajouter l' écran

Dans la barre latérale gauche, vous pouvez ajouter un écran supplémentaire à votre compte. Une nouvelle présentation peut être créée avec l'aide du numéro de série. Veuillez-vous référer à l'arrière de l'appareil, l'emballage d'un produit ou le bon de livraison ou le numéro de facture. Un numéro de série d'affichage commence toujours par le nom :SFD suivi d'un numéro à onze chiffres (par exemple. SFD2015xxxxxxx).

#### <span id="page-9-3"></span>5.2 Paramètres généraux d'affichage

L'affichage indique le réglage de base de l'écran, le nom d'affichage est utilisé pour la répartition interne de l'appareil. Vous pouvez attribuer à chaque écran d'un bâtiment ou d'un emplacement et un nom approprié, par exemple. L'affichage contient des paramètres supplémentaires du dispositif tels que le numéro de série, la taille, le type d'affichage, date de l'enregistrement, la version du Firmware et les données de l'installateur.

#### <span id="page-9-4"></span>5.3 Ajouter des diaporamas à afficher

Vous avez la possibilité d'attribuer un affichage, un ou plusieurs diaporamas. Faites glisser ce diaporama créé précédemment avec la fonction glisser-déposer sur le "Diaporama assigné". Sauf si vous affichez plusieurs diaporamas et/ou tirez sur le champ, vous pouvez spécifier l'ordre des diaporamas. Ceci peut être également fait avec la fonction glisser-déposer. Les diaporamas sont ensuite appelés dans l'ordre numéroté.

#### <span id="page-9-5"></span>5.4 Supprimer l'affichage

Pour supprimer un affichage, vous devez sélectionner l'affichage désiré dans la barre latérale gauche, puis en haut à droite sur l'icône de la corbeille. Pour confirmer la suppression, vous devez entrer le nom de l'affichage.

#### <span id="page-9-6"></span>5.5 Afficher le statut en ligne

Vous pouvez utiliser les diagnostics : vérification en ligne pour vérifier l'état en ligne de l'écran au cours des 10 derniers jours. Cet affichage montre que le dispositif a communiqué au cours des 10 derniers jours avec notre service et a récupéré les données les plus récentes.

#### <span id="page-10-0"></span>5.6 Rapport sur le réseau

Avec l'option "Rapport sur le réseau : Télécharger (PDF)", Vous pouvez afficher la configuration réseau stockée de l'appareil dans un fichier PDF. Vous y trouverez des informations sur l'adresse IP de l'appareil.

## <span id="page-10-1"></span>6. Paramètres de présentation

#### <span id="page-10-2"></span>6.1 Fonction du modèle de système

Pour accéder aux paramètres de modèle, cliquez sur l'icône avec le tube à essai dans la barre de menus. Chaque diaporama Solarfox® peut être contrôlé à l'aide des paramètres de modèle central dans la mise en page, conception et contenu.

Dans les paramètres du modèle vous pouvez créer un modèle maître pour vos modèles, stocker et transmettre à tous les autres diapositives ou appliquer. Ainsi, vous pouvez trouver rapidement une correspondance optique pour les diapositives particulières. Mais vous pouvez réviser et ajuster les diapositives particulièrement, ouvrir la diapositive souhaitée et modifier les paramètres souhaités. Pour accepter toutes les modifications, cliquez sur "Appliquer les paramètres".

#### <span id="page-10-3"></span>6.2 Enregistrer le modèle

Vous pouvez enregistrer votre modèle actuel et enregistrer pour l'utiliser plus tard dans un autre diaporama. Ce modèle peut être trouvé sous le nom spécifié dans le gestionnaire de modèles à choisir.

#### <span id="page-10-4"></span>6.3 Téléchargement du modèle

Vous pouvez facilement basculer entre vos modèles en chargeant le modèle précédemment enregistré à partir de votre liste de modèles, ou activer chez nous, spécialement par des modèles pré-intégrés avec un code d'activation. Attention : les paramètres existants de votre diaporama sont ainsi éliminés et remplacés.

Solarfox® offre des différents forfaits de modèles. De nombreuses entreprises ont déjà déposé des spécifications de modèle dans la conception pour entreprise. Pour ce faire, s'il vous plaît contacter l'équipe Solarfox®. Il existe par exemple les modèles suivants disponibles : Sparkassen, Volksbank, Raiffeisen, Edeka, REWE, toom, EnBW, RWE, Volkswagen, Ford et bien plus encore sur demande.

#### <span id="page-10-5"></span>6.4 Gestionnaire de diaporama

Le gestionnaire de diaporama peut être trouvé à la dernière place sur la barre de droite. Cela vous permet d'enregistrer le diaporama courant pour une autre utilisation ultérieure. Ici, vous devez saisir une description pour le diaporama, puis cliquez sur le bouton « Enregistrer ». Vous devez ensuite importer les diaporamas enregistrés à tout moment, par vous depuis un diaporama enregistré, puis sur le bouton « Charger sélection ».

## <span id="page-11-0"></span>7. Ajouter votre propre contenu

#### <span id="page-11-1"></span>7.1 Des messages texte et images

A propos du module de diapositives « texte libre » , vous pouvez créer similairement à PowerPoint vos propres diapositives avec son propre texte et petites images. Pour cela, vous devez, procéder comme décrit à la section 2.1. , insérez le module texte libre dans votre diaporama. En haut à gauche dans la configuration de diapositives, vous pouvez trouver chacun des boutons d'action "image" et "Boîte" que vous pouvez utiliser pour concevoir vos diapositives. Si vous sélectionnez "Boîte", une zone de texte est insérée dans l'aperçu de la diapositive qu'ensuite l'on peut librement déplacer, zoomer, redimensionner et remplir avec n'importe quel texte. Avec l'option "Image" vous pouvez afficher et masquer la barre inférieure de l'écran. Pour inclure un petit graphique dans la diapositive, vous devez d'abord importer via "téléchargement d'image " ou "services de cloud computing", une image à partir de votre PC ou d'un cloud services pris en charge. Les images téléchargées apparaissent dans la barre d'image en bas. Vous pouvez maintenant simplement glisser une image avec la fonction glisser-déposer dans l'aperçu de la diapositive. Les images peuvent également être ajustées librement dans les options taille et position.

#### <span id="page-11-2"></span>7.2 Nouvelles

Consultez le module Newsticker

### <span id="page-11-3"></span>8. Gestion des utilisateurs

#### <span id="page-11-4"></span>8.1 Profil de l'utilisateur

Dans les paramètres de l'utilisateur, vous pouvez consulter les coordonnées fournies lors de l'inscription et modifier si nécessaire. Ici, les données telles que le nom, la rue et le code postal, peuvent être personnalisées. En outre, vous pouvez changer la langue affichée dans la gestion en ligne.

#### <span id="page-11-5"></span>8.2 Changement du mot de passe

Pour modifier le mot de passe pour l'accès à l'administration en ligne, vous devez faire appel aux paramètres de l'utilisateur et directement vous pouvez attribuer un nouveau mot de passe là-bas. Le mot de passe doit être entré dans le champ "répéter" de nouveau pour confirmer. Ensuite, cliquez sur le bouton "Enregistrer".

#### <span id="page-11-6"></span>8.3 Débloquer les autres utilisateurs - droits et gestion des rôles

Pendant la gestion des rôles et des droits, un ou plusieurs comptes de clients peuvent être créés dans le même compte utilisateur. L'info-bulle dans la barre de menu en haut, vous pouvez faire appel à la gestion des utilisateurs. Là, un aperçu de l'utilisateur invité existant s'affiche le premier. Vous pouvez créer le nouvel utilisateur à partir du commentaire « je voudrais donner un autre accès d'utilisateur invité ». En outre, vous pouvez personnaliser les droits d'accès de l'utilisateur invité. L'accès aux diaporamas particuliers, sources de données ou des affichages peuvent être affectés au compte invité. L'utilisateur invité a alors pleinement accès à chacun des éléments partagés. Donc il peut faire des ajustements par exemple dans un diaporama sans modifier ainsi les paramètres clé (par exemple les données du système ou de la source de données). Les actions peuvent être modifiés et adaptés rétrospectivement. Les comptes d'utilisateur invité peuvent être également désactivés et réactivés. À chaque écran Solarfox®, un compte d'utilisateur invité est inclus gratuitement. Si vous avez besoin de plus utilisateur invité, vous pouvez les acheter dans notre boutique Web.

# <span id="page-12-0"></span>9. Module Diapositive Solarfox® - Livraison standard SF-100 / SF-300 / SF-400

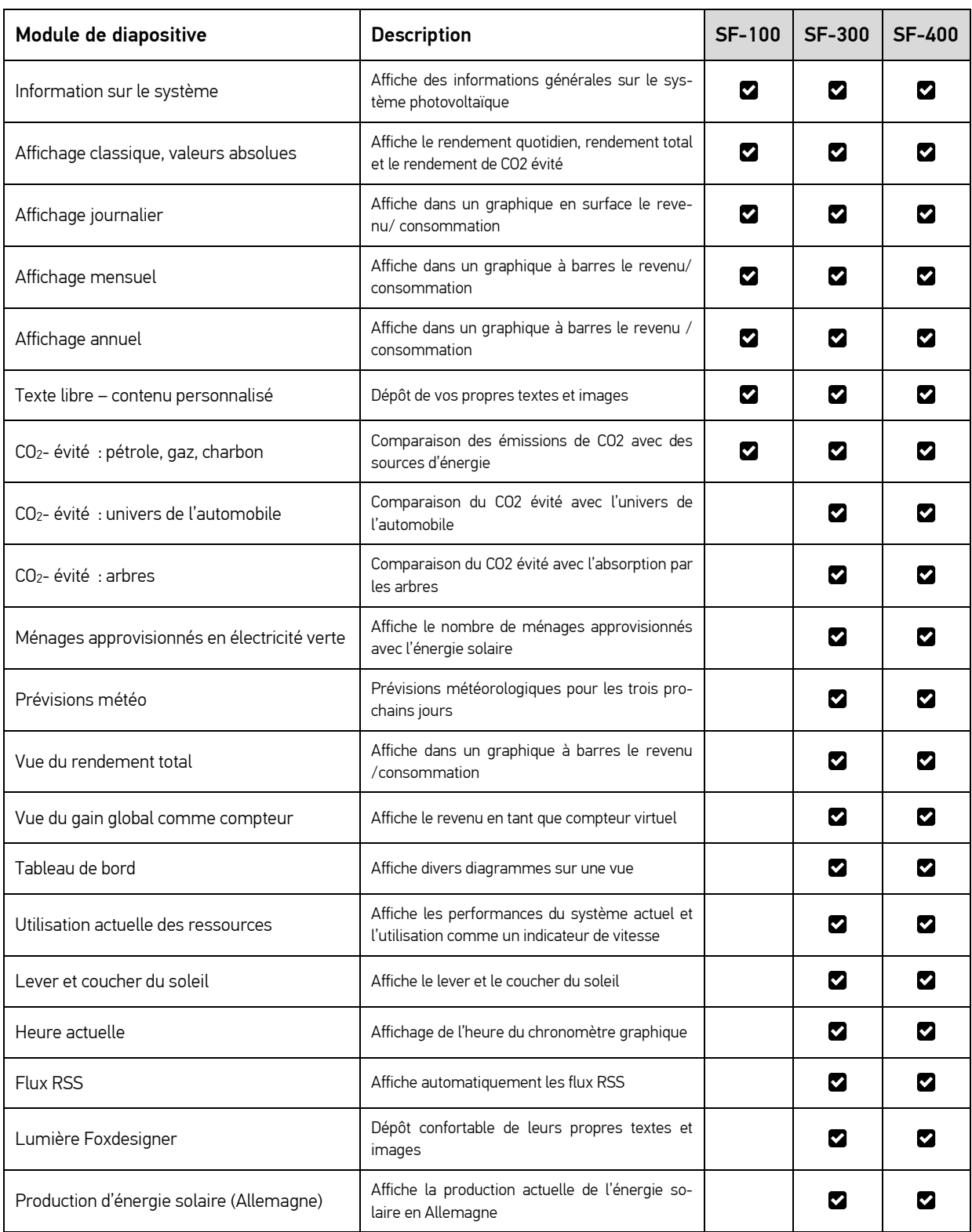

## <span id="page-12-1"></span>9.1 Vue d'ensemble des modules standards disponibles

#### <span id="page-13-0"></span>9.2 Flux RSS

Le module de diapositive flux RSS vous permet d'insérer un flux RSS. Ici seulement l'adresse du flux désiré doit être déposé (par exemple)<http://www.photovoltaik-guide.de/feed> ). Il peut définir différentes options, telles que la longueur du texte, le nombre de flux et les paramètres de mise en page. La diapositive peut être configurée via l'icône de la clé.

#### <span id="page-13-1"></span>9.3 Météo

Le module météo peut être configuré via l'icône de clé. La ville, le pays , le nom phare et l'unité peuvent être définies ici.

## <span id="page-13-2"></span>10. Module Diapositive - Modules supplémentaires Solarfox®

#### <span id="page-13-3"></span>10.1 Newsticker

Le Newsticker est un module spécial. Pour configurer cela dans la gestion en ligne, le module Newsticker doit être activé par le service d'assistance Solarfox®.

La configuration Newsticker, cliquez sur paramètres diaporama (engrenages) dans la barre de navigation supérieure. Ici vous pouvez entrer un flux RSS ou ajouter vos propres textes. Cela apparaîtra sur chaque diapositive au bas de l'image. Si vous avez effectué les réglages souhaités, vous activez le Newsticker via la case à cocher.

#### <span id="page-13-4"></span>10.2 Plan de représentation / UNTIS

Le module spécial UNTIS, vous pouvez le trouver dans le contenu disponible, à condition qu'il soit activé pour votre diaporama. Le module peut être inséré par la fonction glisser-déposer dans le diaporama, puis établi par la suite dans "Configurer la diapositive".

Ici, seule l'adresse Web (URL) interne de destination du fichier HTML souhaitée doit être saisie. Ensuite, vous cliquez sur Enregistrer.

#### <span id="page-13-5"></span>10.3 Site Web externe

Avec l'aide du module « site externe » l'on peut représenter n'importe quel site Internet dans une diapositive. Ici, le chemin d'accès ou l'adresse Internet souhaitée sera requise. La configuration, dans laquelle vous cliquez se trouve sur l'icône « clé ».

#### <span id="page-13-6"></span>10.4 Compte à rebours

Avec le module de compte à rebours, vous pouvez créer un compte à rebours pour un événement ou les événements. Ici vous pouvez entrer la configuration (clé) les textes souhaités et la minuterie de la diapositive. Ici, vous pouvez dans la configuration de diapositives (clé) pour entrer le texte désiré et la minuterie. Il y a des événements prédéfinis comme le lever et le coucher du soleil.

#### <span id="page-14-0"></span>10.5 Mémoire / batterie

Avec ce module, une batterie de stockage (par exemple SMA, Sun, E3 / DC, etc.) peut être visualisée. Ici, il faut ajouter la diapositive dans le diaporama par la fonction glisser-déposer, puis attribuer la source de données souhaitée (Sunny Home Manager) à la diapositive. La configuration peut être faite dans le paramètre de couleur de diapositive.

#### <span id="page-14-1"></span>10.6 Variables

Le module variable vous permet d'intégrer des variables préfabriquées ou aussi spécialement configurés dans le diaporama. Par exemple, dans un texte de diverses variables, vous pouvez définir, celles-ci s'affichent automatiquement en tant que valeurs. Pour une liste des variables prédéfinies, voir les paramètres du diaporama (engrenages). Ici, vous pouvez définir vos propres variables et les insérer à partir d'un CSV.

#### <span id="page-14-2"></span>10.7 Acceuil visiteur

Le module accueil visiteur peut être personnalisé via « Configuration de diapositive ». Ici, vous avez la possibilité pour une personne, d'entrer le nom d'entreprise et des informations supplémentaires Il est également possible de télécharger une petite image ou logo d'entreprise. Ici, vous pouvez ajouter plusieurs entrées.

#### <span id="page-14-3"></span>10.8 Calendrier

Le module de calendrier vous pouvez enregistrer des rendez-vous et les visualiser sur l'écran. Ici, vous pouvez gérer vos propres entrées, ou importer un calendrier existant (fichier iCal).

#### <span id="page-14-4"></span>10.9 Visionneuse de documents

La visionneuse de documents permet aux fichiers du format PDF, Word, Excel, PowerPoint, d'être intégrés dans le diaporama. Vous pouvez spécifier un chemin d'accès à un document ou un fichier de Google Drive importé.

#### <span id="page-14-5"></span>10.10 Netatmo

Les données provenant des appareils Netatmo peuvent être visualisées et lues, pour ce faire, vous devez saisir uniquement les données d'accès de votre compte de Netatmo. Après avoir entré les informations d'accès, vous pouvez sélectionner différents appareils et si vous souhaitez intégrer les données Netatmo dans l'infobox.

#### <span id="page-14-6"></span>10.11 Vidéo

Avec le module vidéo vous pouvez intégrer une vidéo dans le diaporama. Des instructions détaillées peuvent être trouvées si vous cliquez sur configurer diapositive (sur l'icône clé).

#### <span id="page-14-7"></span>10.12 Web-public

Avec le Web public, vous pouvez intégrer votre diaporama Solarfox® sur un site Web. Vous pouvez trouver la configuration en haut de la configuration à gauche à côté du bouton "sauvegarder" (sur l'icône Atlas). Copiez le code et collez-le à l'emplacement souhaité de votre site.

#### <span id="page-15-0"></span>10.13 Fonction de la barre tactile (uniquement pour les écrans tactiles Solarfox®)

Dans la configuration d'affichage, vous trouverez sur la droite de l'option « configuration de la barre tactile ». Dans la configuration de la barre tactile, vous pouvez sélectionner les diapositives qui doivent apparaître dans la barre tactile, après avoir fait directement appel à une pression (toucher du doigt) sur l'écran.

## <span id="page-15-1"></span>11. Navigateurs web et compatibilité

#### <span id="page-15-2"></span>11.1 Foxdesigner

Avec le Foxdesigner, vous pouvez compléter votre diaporama avec contenu individuel. Cela fonctionne comme une présentation PowerPoint innovante. Pour ce faire, tirer la diapositive par la fonction glisser-déposer de Foxdesigner dans le diaporama. Ainsi, avec seulement quelques clics de souris, vous pouvez créer leurs propres contenus et utiliser leur diaporama comme un tableau innovant. L'insertion de vos propres textes, images et logos, l'adaptation des fonds d'écran, l'intégration des flux RSS, ainsi que l'ajout des icônes différentes et de formes (clip art) ne sont que quelques fonctionnalités disponibles.

#### <span id="page-15-3"></span>11.2 Autosuffisance énergétique

En vue de la visualisation de systèmes de stockage, vous pouvez visualiser publiquement le flux d'énergie dans un bâtiment dans votre diaporama. Il peut être tracé à tout moment, lorsque le bâtiment génère plus d'électricité qu'il ne consomme quand la batterie est chargée ou lorsqu'une connexion réseau est établie. Une animation montre la direction dans laquelle le courant circule.

Voici une liste des navigateurs Internet qui prennent bien en charge Solarshow 2.1:

- Mozilla Firefox (Version 18, 19, 20, ff)
- Google Chrome (Version 21, 22, 23, 24, 25, 26, ff)
- Internet Explorer (Version 9, 10, ff)
- Safari (Version 6, ff)

Les anciennes versions du navigateur peuvent provoquer des variations d'affichage ou des erreurs dans l'exécution. Si votre réseau ou votre pare-feu bloque certaines fonctions, il peut également provoquer des interférences. S'il vous plaît veuillez contacter dans ce cas l'équipe d'assistance de Solarfox® à l'adresse (email : support@solar-fox.de).

## <span id="page-15-4"></span>12. Divers

Consultez également notre FAQ (Foire aux questions). Vous les trouverez à l'adresse suivante : [https://www.solar-fox.de/Solarfox®-faq.html](https://www.solar-fox.de/solarfox-faq.html)

…………………………………………………………………………………………..

SOLARFOX® Solar Display Systems

SOLEDOS GmbH, Karl-Groß-Str. 3, 63584 Gründau, Deutschland Tel.: +49 (0) 60 58 – 91638 - 10 E-Mail: [info@solar-fox.com](mailto:info@solar-fox.com)

Fax: +49 (0) 60 58 – 91638 - 29 Web: [www.solar-fox.com](http://www.solar-fox.com/)